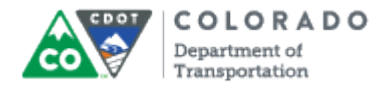

Work Instruction

### **Purpose**

Use this procedure to view the time and leave summary report for specific employees, and/or a group of employees.

## **Trigger**

Perform this procedure when you need to validate time and leave summary report for specific employees, and/or a group of employees.

#### **Prerequisites**

Time entry has been made in CAT2 and approved in CAPP.

#### **Menu Path**

None.

#### **Transaction Code**

ZH49T

## **Helpful Hints**

None.

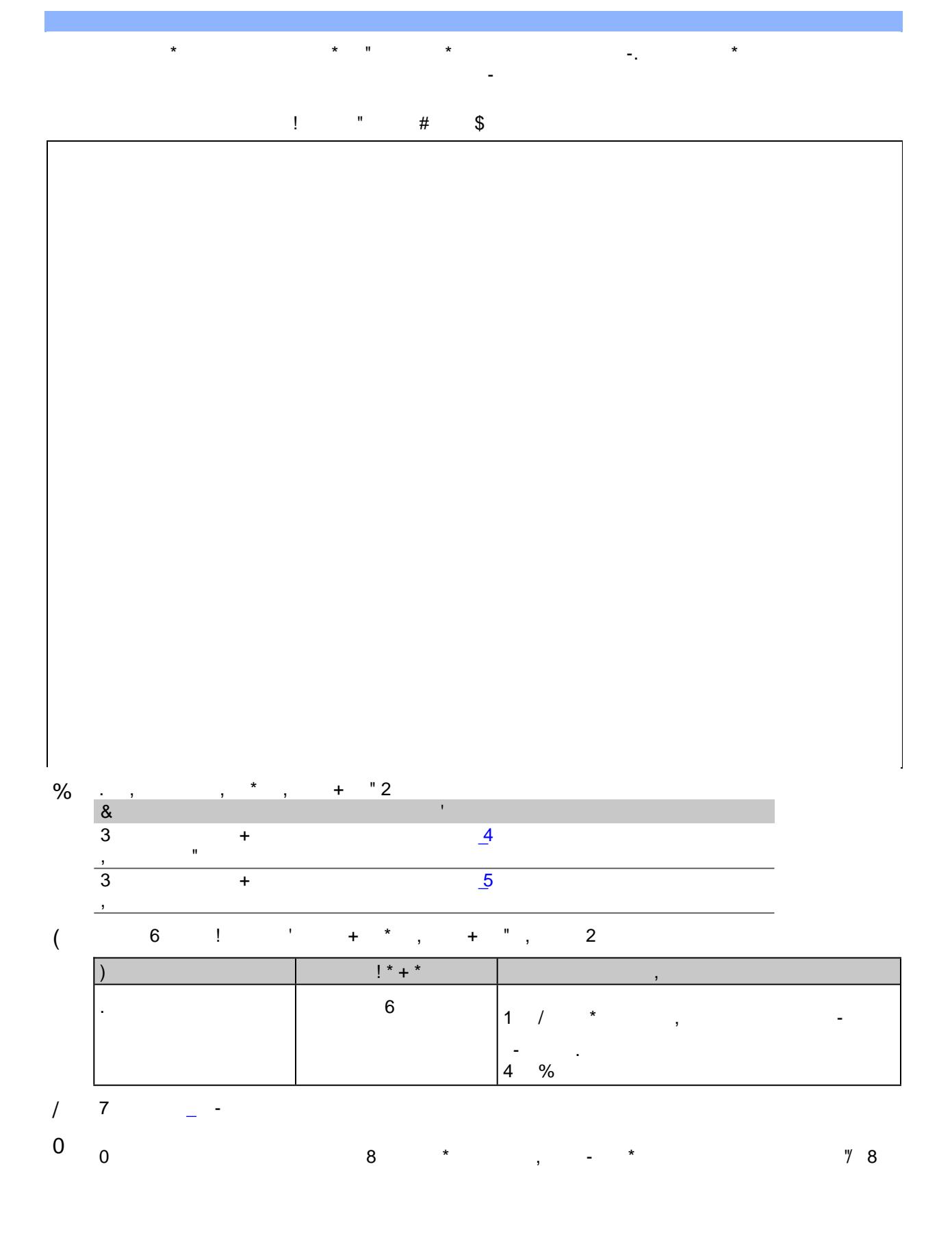

<span id="page-1-1"></span><span id="page-1-0"></span> $\overline{\%}$  (

 $\mathbb{Z}^2$  $\begin{array}{c} * \\ * \\ * \end{array}$  $\frac{3}{1}$ 

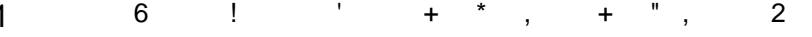

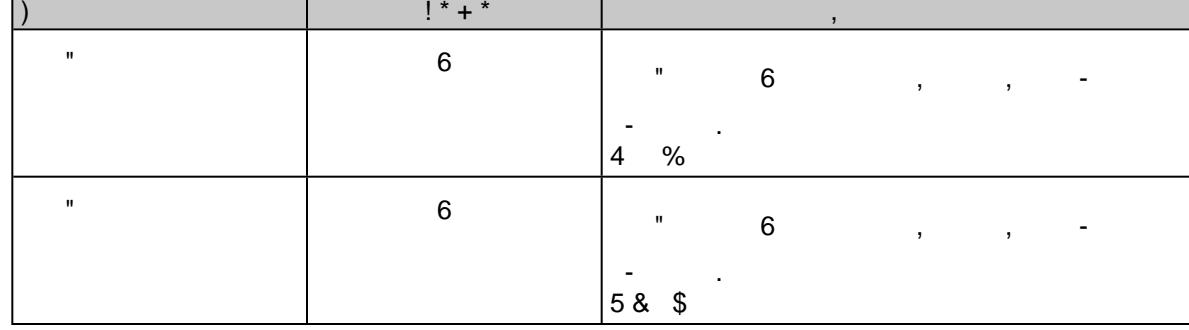

 $\overline{1}$  $\mathbf{u} = \mathbf{u} \mathbf{u}$  , where  $\mathbf{u} = \mathbf{u}$ 

 $\frac{1}{\sqrt{2}}$ 

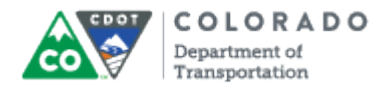

Work Instruction

#### **Multiple Selection for Pernr**

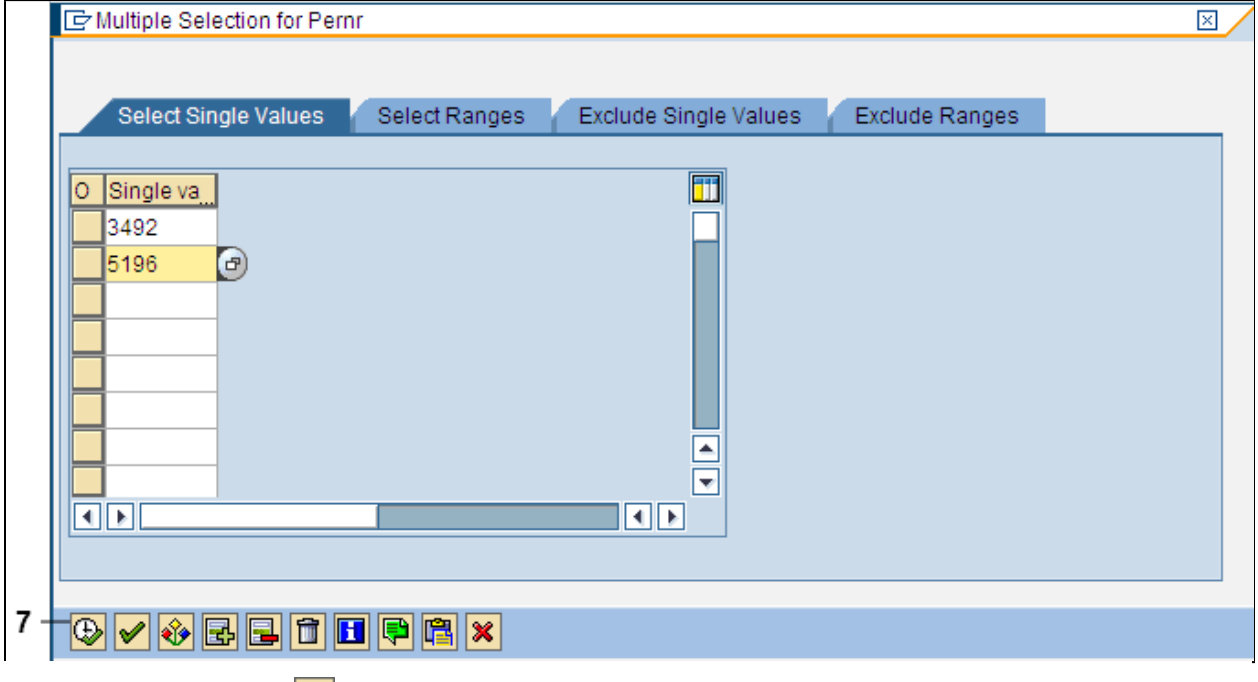

**7.** Click Copy button  $\bigoplus$  to return to the *Employee Leave Summary Report - Timekeeper Version* screen

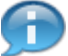

The **Pernr** field will populate with the value entered in the first **Single value** field. The **Multiple Selection** button also turns green when multiple employees are selected.

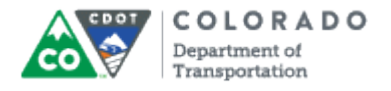

# **Employee Leave Summary Report - Timekeeper Version**

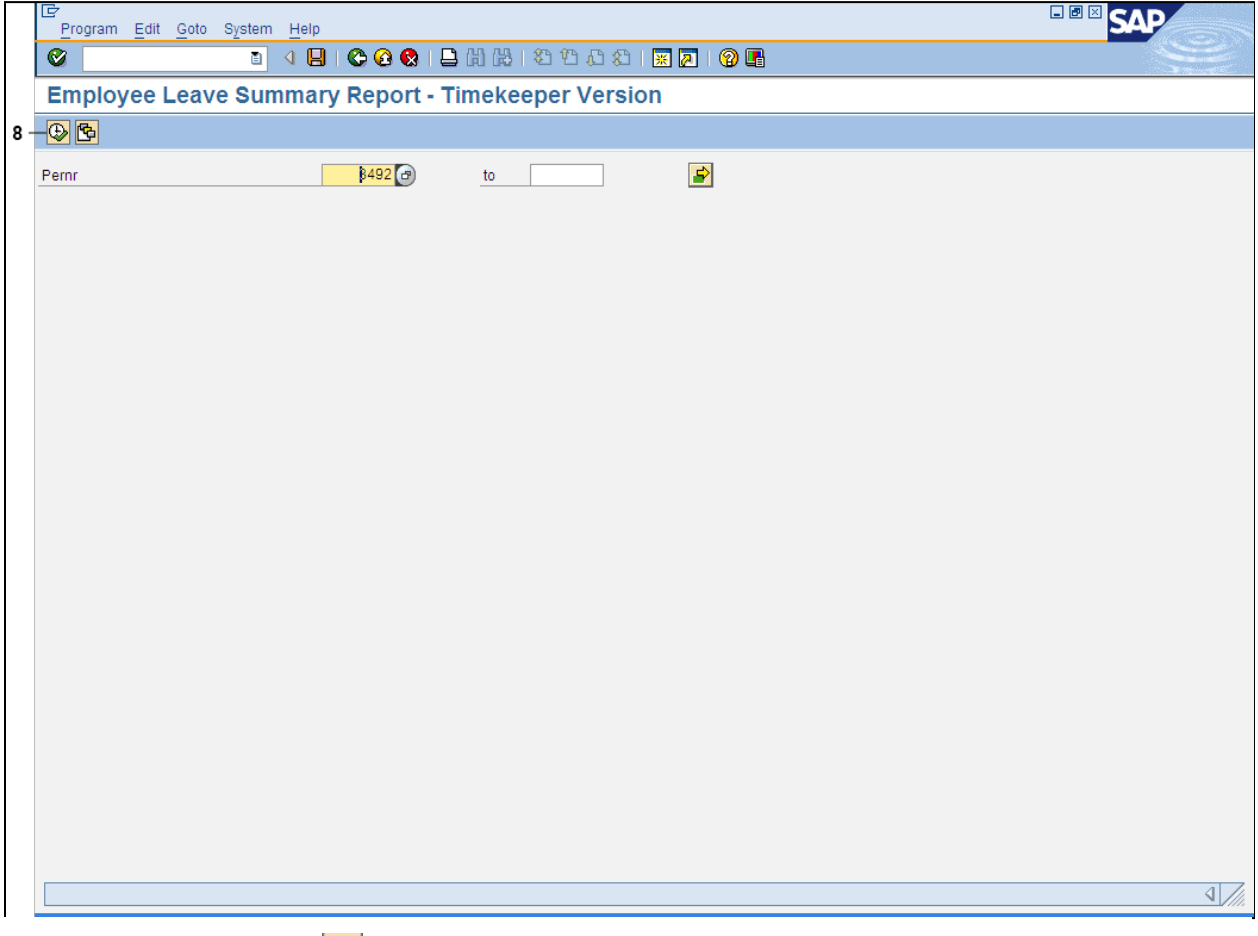

<span id="page-4-0"></span>**8.** Click **Execute** button **b** to display employee's leave summary report.

The screen below shows the summary report for multiple employees. If you entered the personnel number for a single employee, you will view the leave summary report for only that employee.

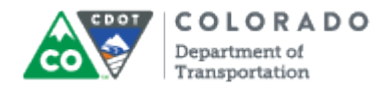

# **Employee Leave Summary Report**

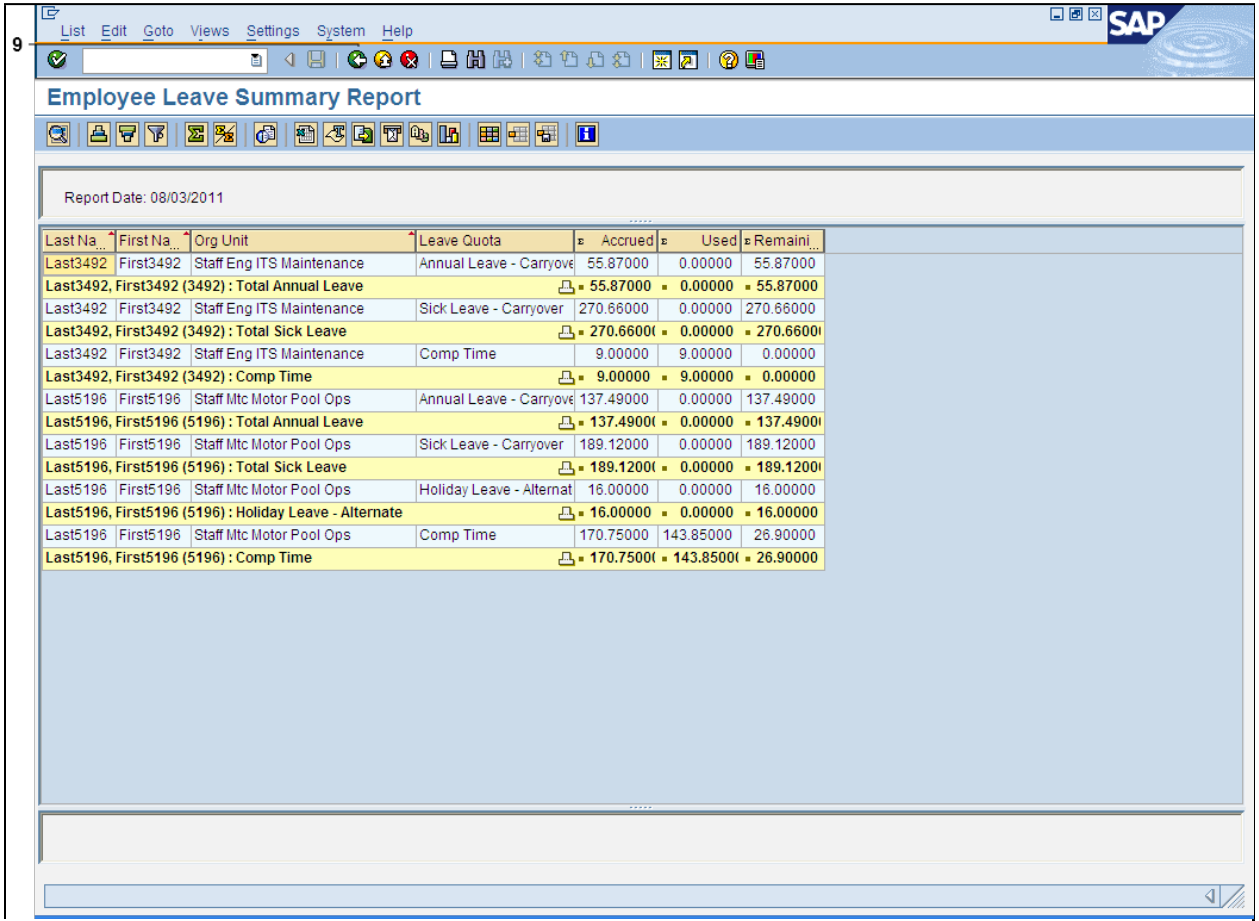

**9.** Click Back button  $\bigodot$  to return to the *Employee Leave Summary Report - Timekeeper Version* screen.

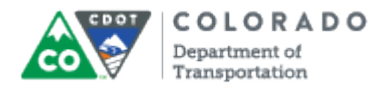

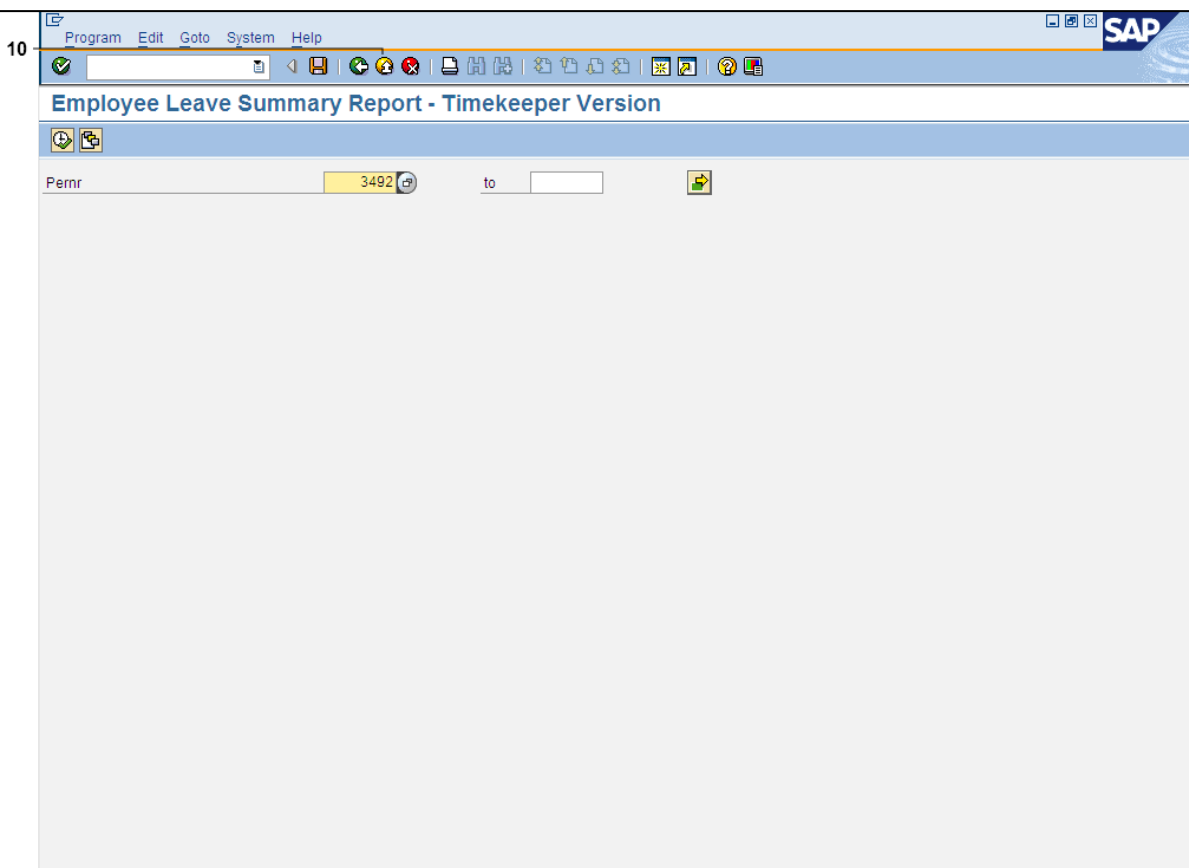

# **Employee Leave Summary Report - Timekeeper Version**

- **10.** Click **Exit** button to go back to the *SAP Easy Access* screen.
- 11. You have completed this transaction.

 $\sqrt{4}$ 

# $\mathbf{T}$  $\star$

 $\overline{?}$   $\overline{?}$   $\overline{?}$